# **How to Register for ISA UHD Chapter**

Last Updated August 2023

#### **Step 1:**

Go to ISA main page at www.isa.org

#### **Step 2:**

Click on the "Join" tab

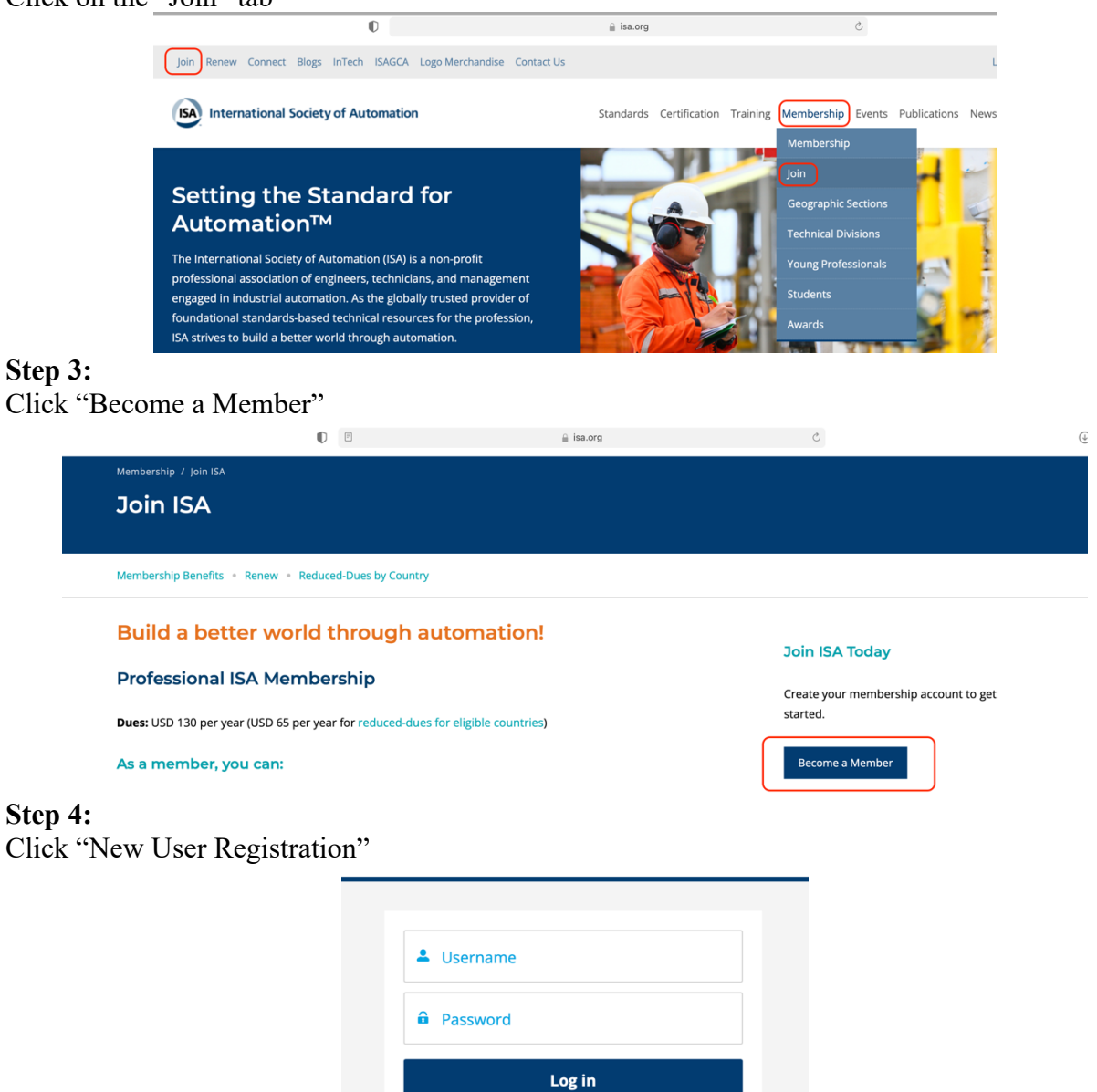

New User Registration Forgot your password? If you encounter any problems logging in or have any questions, please do not hesitate to contact ISA Customer Service at info@isa.org

# **Step 5:**

Type in Your Email and Click "Verify Email"

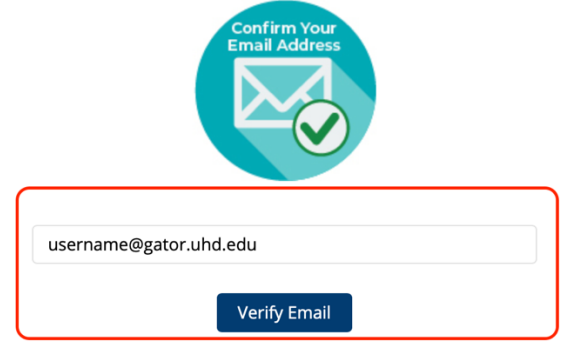

### **Step 6:**

Fill out the Registration and Click "Add" to select the University of Houston Downtown as your Institution

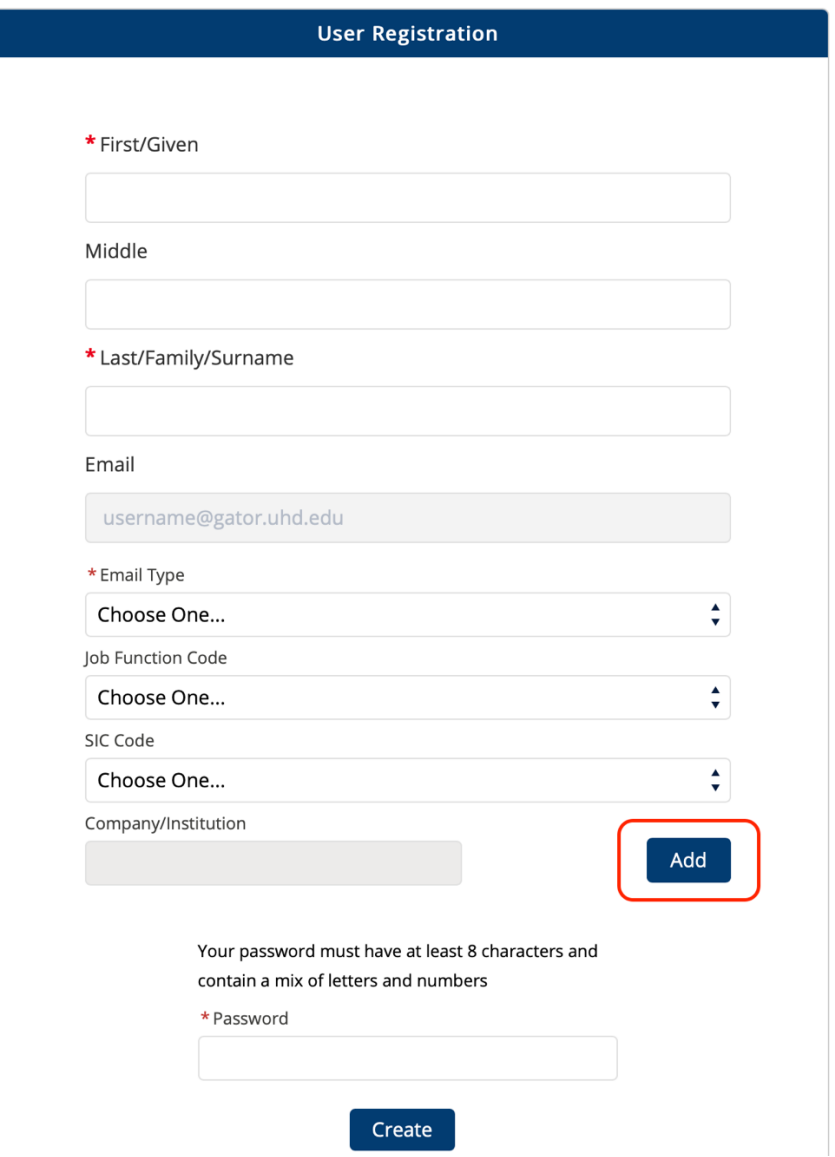

### **Step 7:**

Type in the Following Information to Bring Up UHD, Click "Search, then Click "Select" under "Make Primary"

Find your company, work site, institution, or organization in our database using the fields below. Don't see yours? Click on Create New Company/Institution \* Company/Institution Name University of Houston Downtown Country **United States** State/Province Texas City Houston Cancel Search Company/Institution Name  $\uparrow^\vee$ City Postal Code Make Primary Address  $\checkmark$  $\checkmark$ State/Province  $\checkmark$ Country University of Houston Downtown | 1 main street Houston Texas **United States** 77002 Select

Company/Institution

 $\div$ 

 $\overset{\bullet}{\mathbf{v}}$ 

#### **Step 8:**

Fill Out the page with your information, Make Sure to Select "Yes'' for "Are you a Full Time Student" this Ensures you are only charged \$15 for Student Membership, then click "Next"

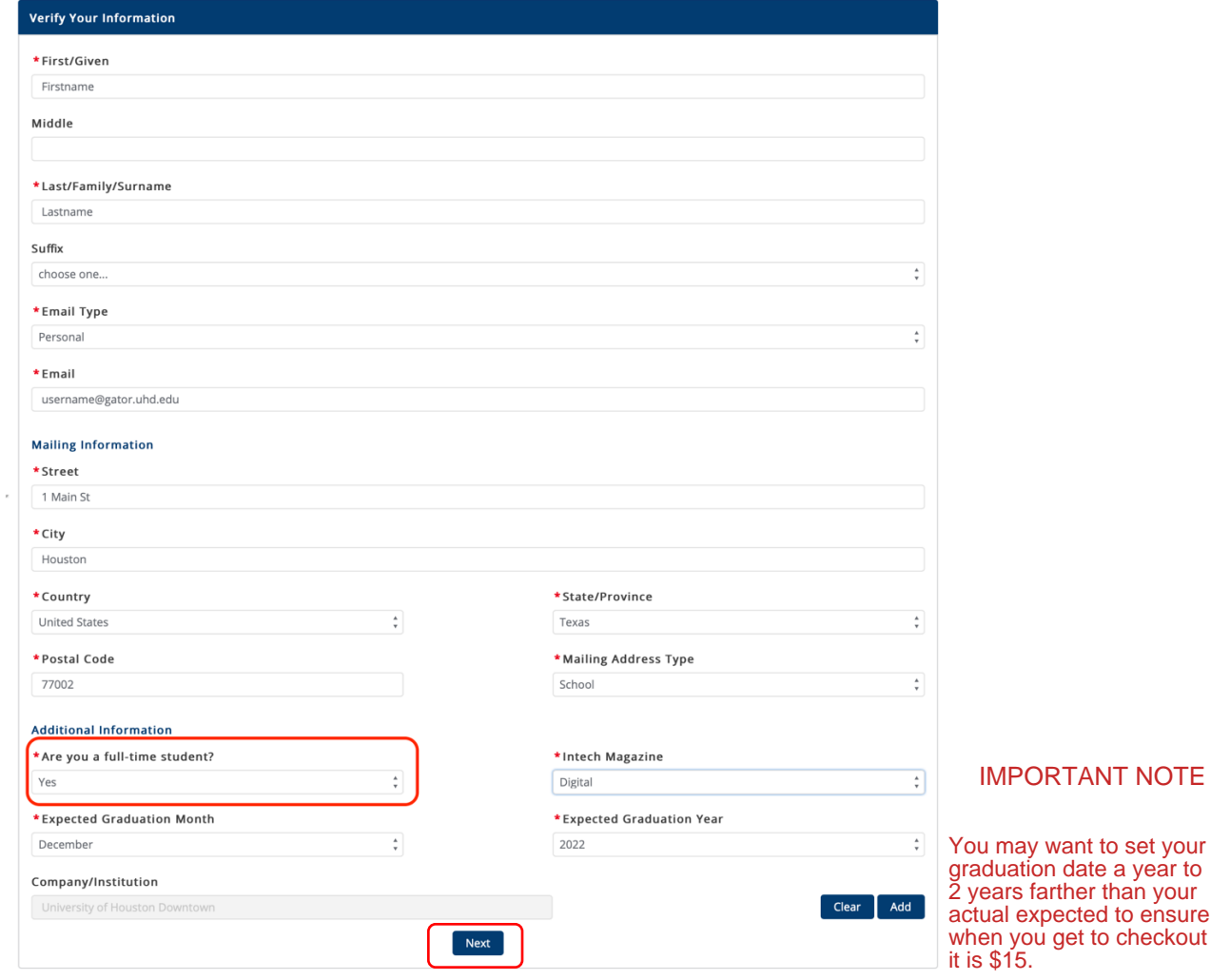

# **Step 9:**

Under Select Section, Click "Select"

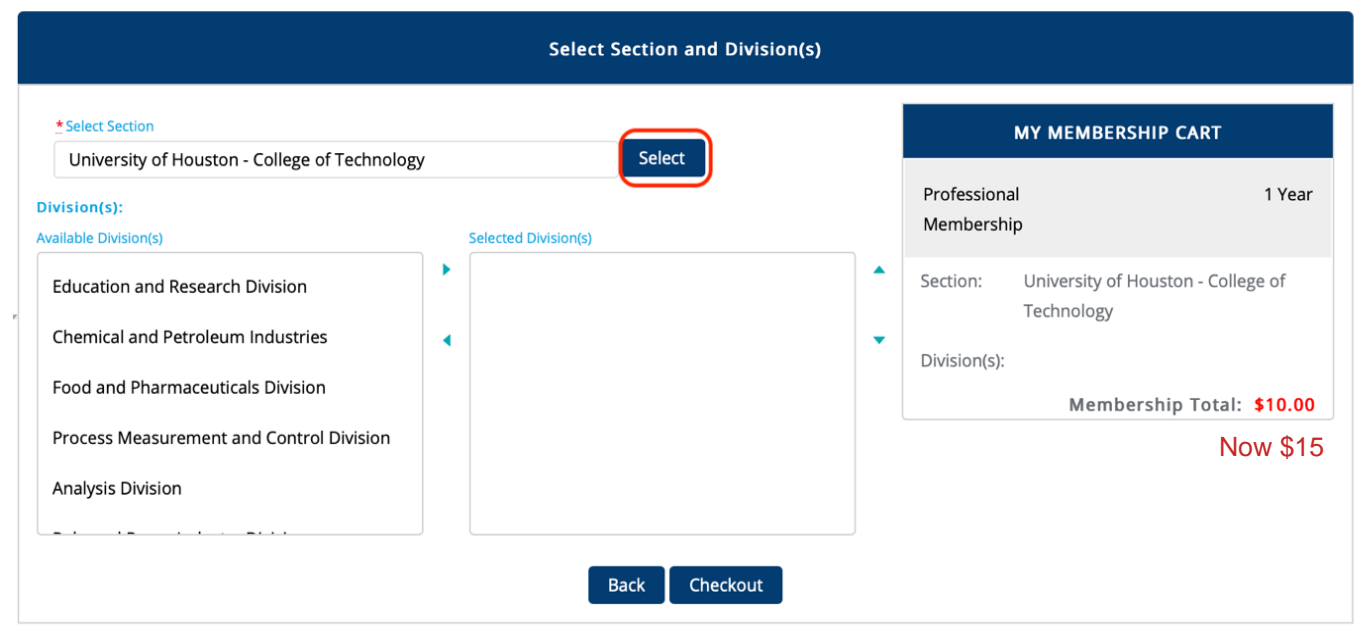

# **Step 10:**

### Under Section Name and University of Houston – Downtown Click "Select this Section"

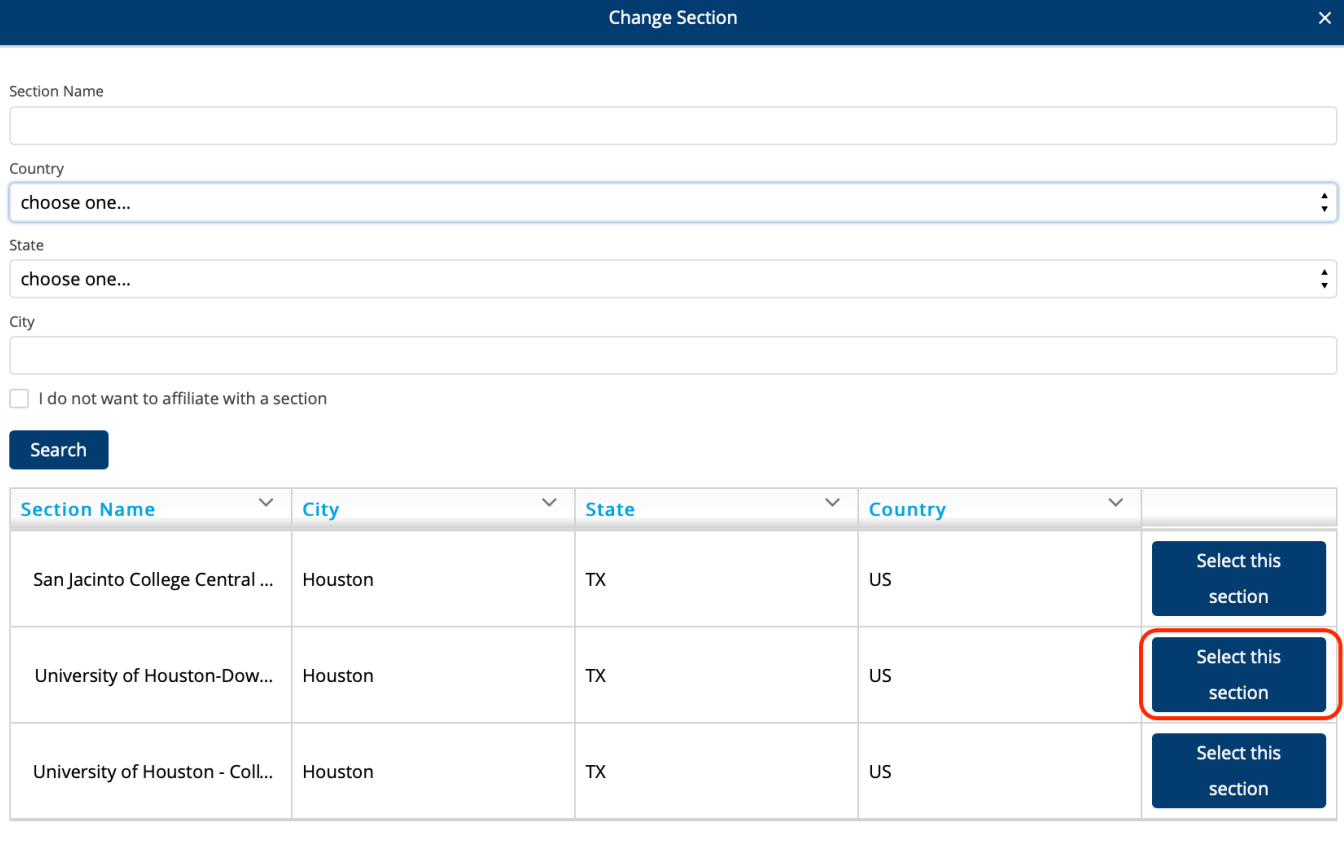

### **Step 11:**

Under Divisions, Choose any multiple ones you are interested in, they are **FREE**, then Click "Checkout"

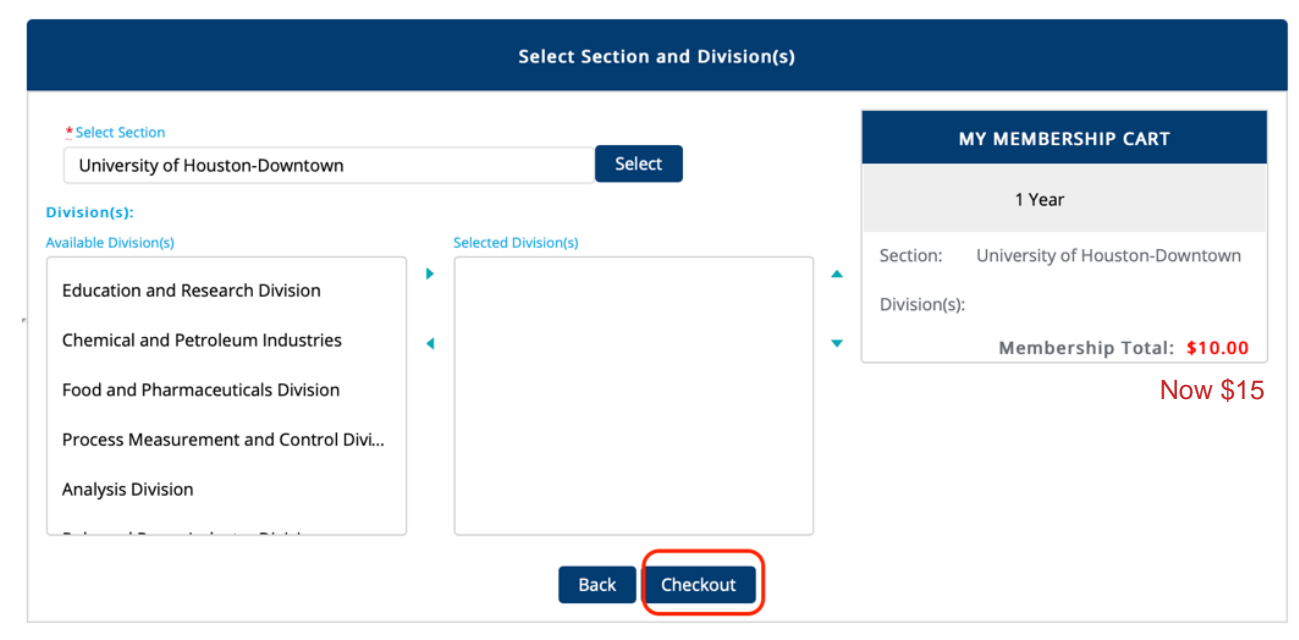

# **Step 12**

Fill out the page and Click "Process Payment"

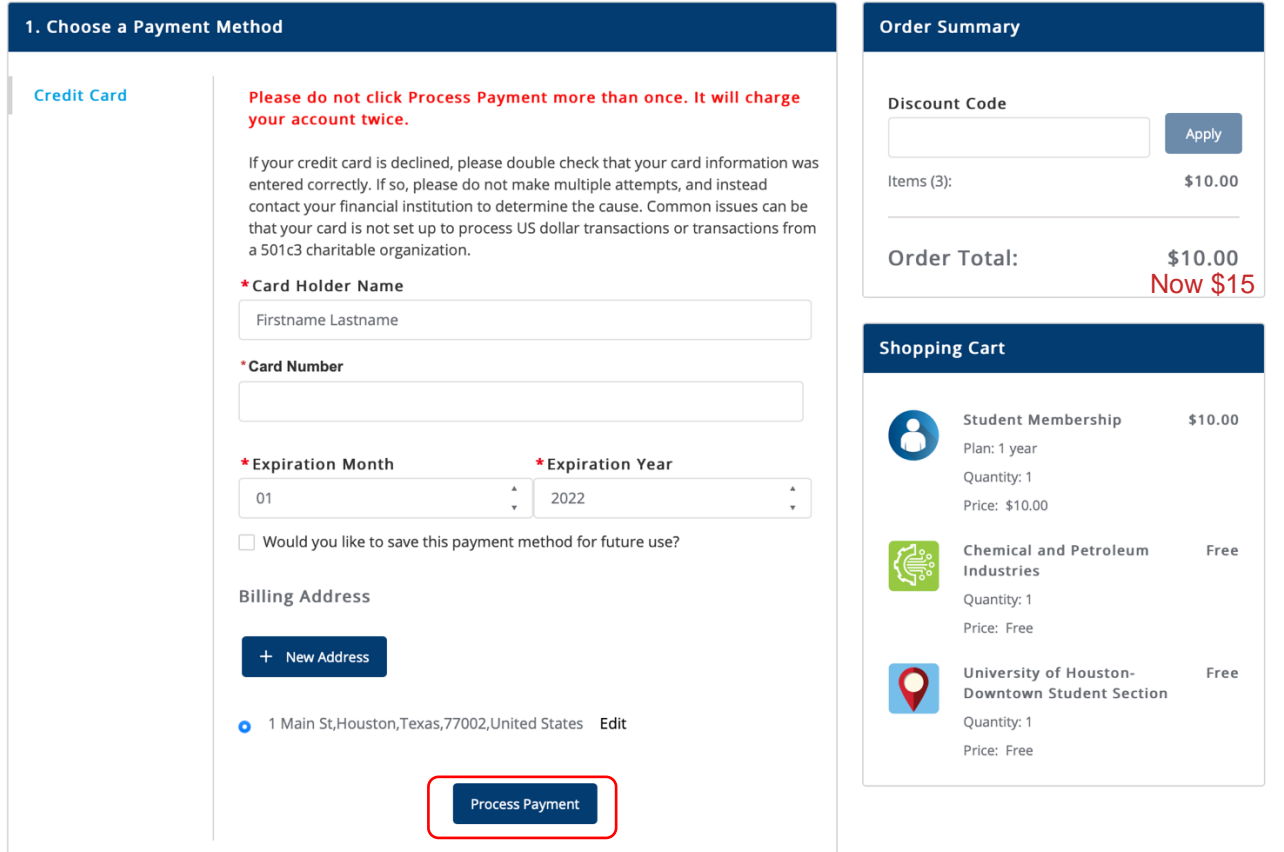